## **Fem fotos: "Impr Pant" i "pegar" o bé ALT + IMPR PANT**

Per fer una foto de tot allò que es veu en pantalla i poder-ho imprimir, retocar o ferne el que vulguem podem seguir els següents passos:

- *1. En tenir la pantalla tal i com la volem fotografiar, des del teclat premem la tecla Imprimir pantalla (o bé Print Screen en anglès) que està situada just a la dreta de la tecla F12.*
- *2. Tot seguit en el Word podem situar el cursor on ens interessi i fer pegar; després podem modificar la imatge: també es poden emprar altres eines com per exemple el Paint (o altres aplicacions, però aquesta és molt senzilla d'utilitzar). Atenció: modificar la imatge fora del Word pot comportar que l'arxiu de Word augmenti moltíssim de tamany.*
- *3. Un cop en el Word, podem retallar la imatge al nostre gust. Per fer-ho convé situarnos sobre la imatge i amb el botó dret del ratolí seleccionar la opció que podem veure. Després cal seleccionar el botó "recortar" de la barra.*

Mostrar barra de herramientas Imagen-

 $\sqrt{}$  Imagen Q ■ ↑ ↑ ↑ ↑ ↑ ↑ ■ ■ ↑ ↑ 1.J

ڪس ####### Teclado

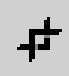

 $\overline{a}$ 

Haurem aconseguit enganxar la fotografia d'allò que estàvem veient per pantalla.

Observació<sup>1</sup>: això és molt útil quan s'estan donant explicacions de quines opcions cal escollir o on cal fer clic en pestanyes força carregades d'opcions. Per exemple:

Si el que volem, és mostrar com omplir un quadre de diàleg

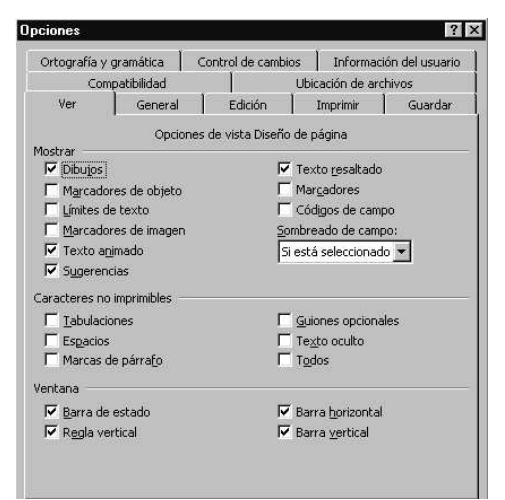

<sup>&</sup>lt;sup>1</sup> Si el que volem és imprimir la finestra que estigui activa (la que estigui amb el marc superior de color blau, podem prémer les tecles ALT + IMPR PANT. Així ja no caldrà retocar les imatges, sinó enganxar directament la foto de la finestra.